Steps to Pay Dr. Bob Gonet, Career Coach — Using your PayPal Bank Account or a Major Credit Card of Your Choice

(Approximate Time: 4 — 6 minutes)

**Step 1.** Dr. Bob Gonet will send you an invoice for his services.

• Click the button, "**View and Pay Invoice**"

## **Step 2**. Your Invoice will appear and the **Amount Due will be highlighted.**

**Step 3**. **At the top of the invoice, press the "Pay \$0" button**, so it will take you to your PayPal login screen and the payment process will begin.

• Please Login to your PayPal account.

## **Step 4. The next PayPal screen shows your account and gives you two payment options.**

• Pay Dr. Bob by using your Bank account linked to your PayPal account **Or,** to use your credit card - Click link, "**+ Add a Debit or Credit Card**"

- <sup>o</sup> Your name and address will automatically populate, just add your credit card information.
- o Then, Click "**Add**"

**Step 5.** Click button, "**Pay Now**".

**Step 6.** Your Paid Invoice now show's a zero balance, you can download and/or print this file. Next, please Log Out of your PayPal account.

**Step 7.** A confirmation email with your Transaction ID number will be sent to you, verifying your payment to Dr. Bob Gonet has been made. *Thank You!*

- A link will also be available that goes to your original invoice.
- Dr. Bob will also receive a confirmation email that your payment has processed.

— — — — — — — — — — — — — — — — — — — —

**Next, you will be directed to a default PayPal screen.**

Payment Process with Screenshots:

## **Step 1.** Dr. Bob Gonet will send you an invoice for his services.

## • Click the button, "**View and Pay Invoice**"

**Dr. Bob Gonet, Career Coach Invoice from Dr. Bob Gonet, Career Coach (Invoice 0008)**

□ Inbox - Comcast 10:19 AM

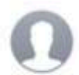

To: Jane Doe

Reply-To: Dr. Bob Gonet

Hello, Judie Hart

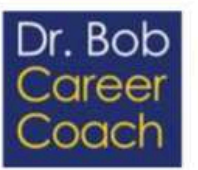

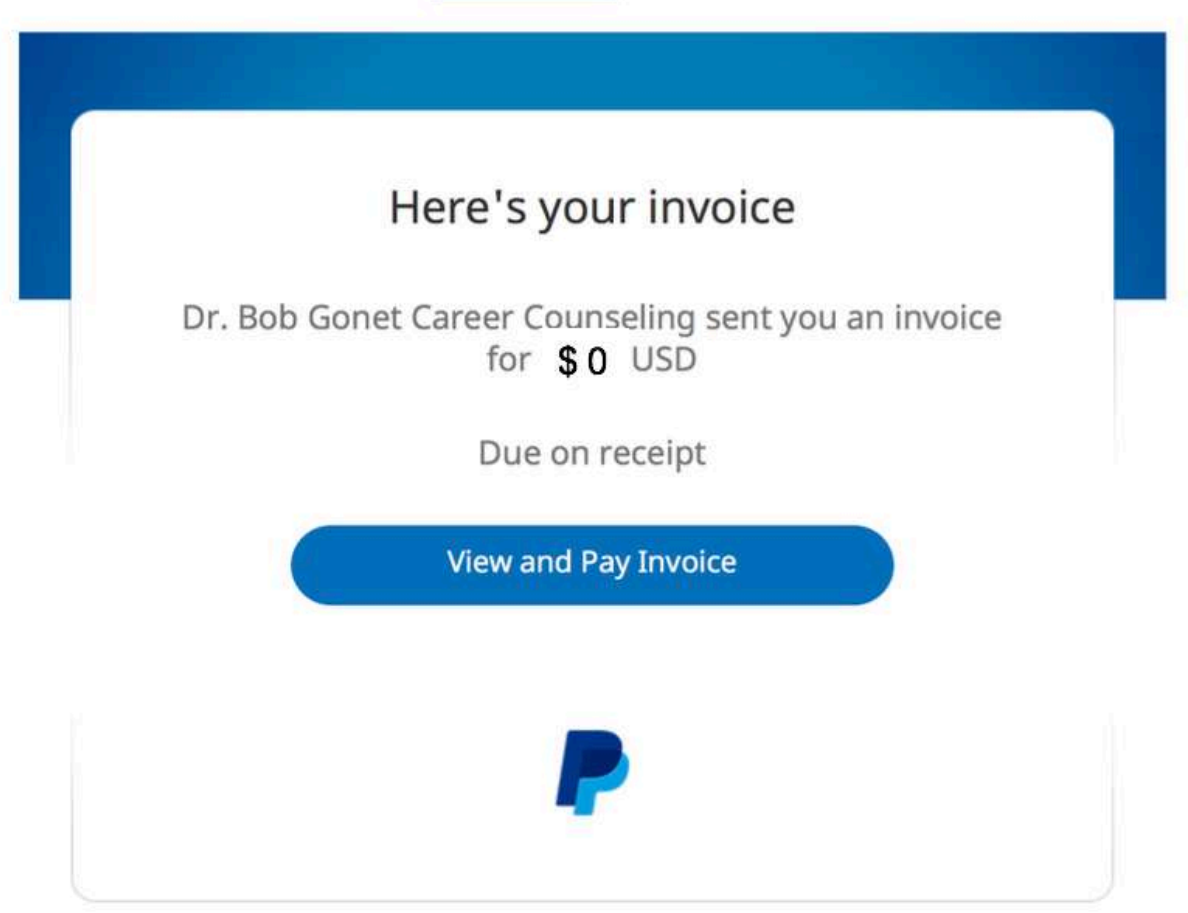

#### **Step 2**. Your Invoice will appear and the **Amount Due will be highlighted.**

**Step 3**. **At the top of the invoice, press the "Pay \$" button**, so it will take you to your PayPal login screen and the payment process will begin.

• Please Login to your PayPal account.

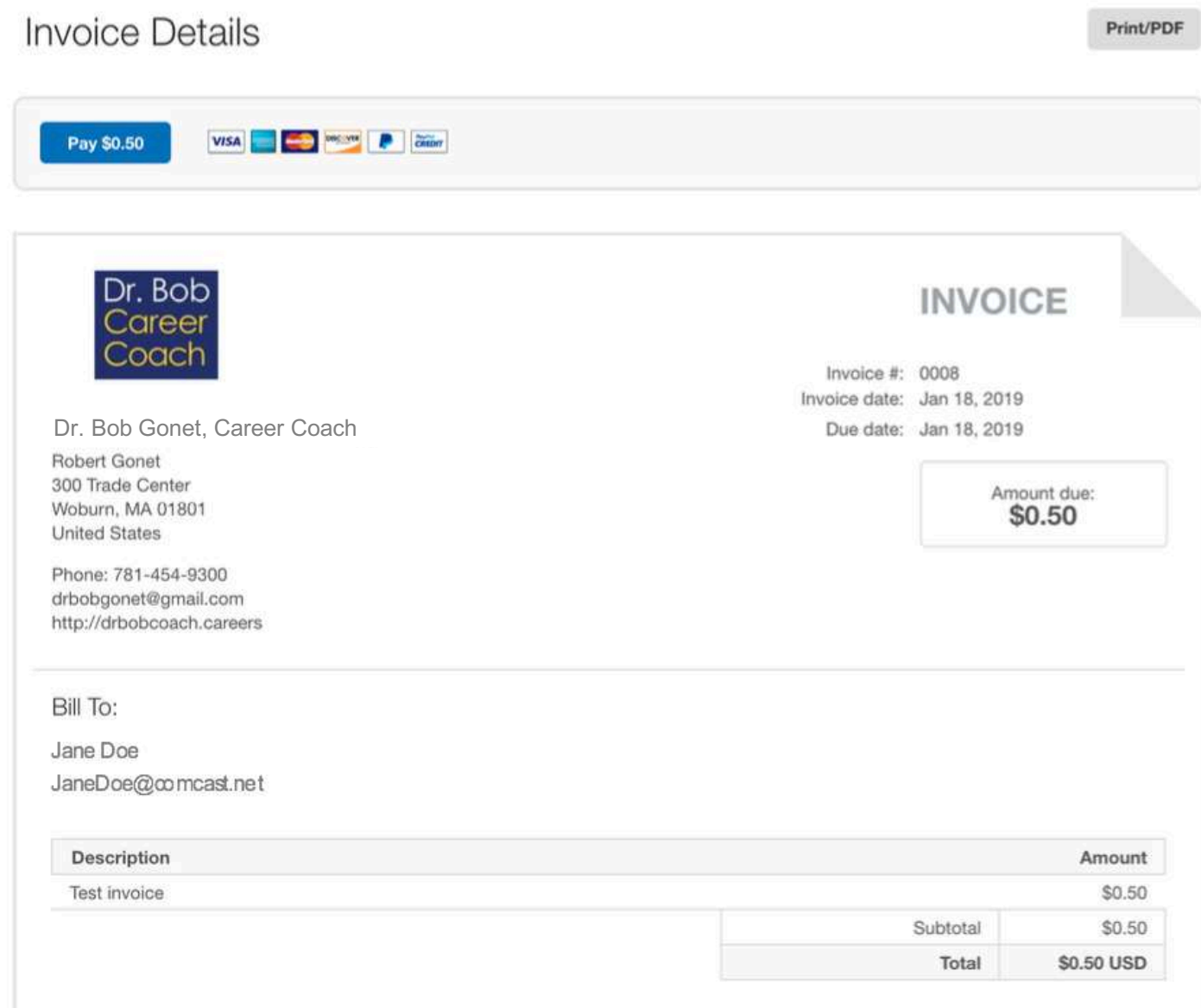

Powered by PayPal

• Please Login to your PayPal account.

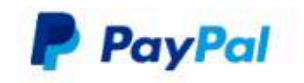

Pay with PayPal

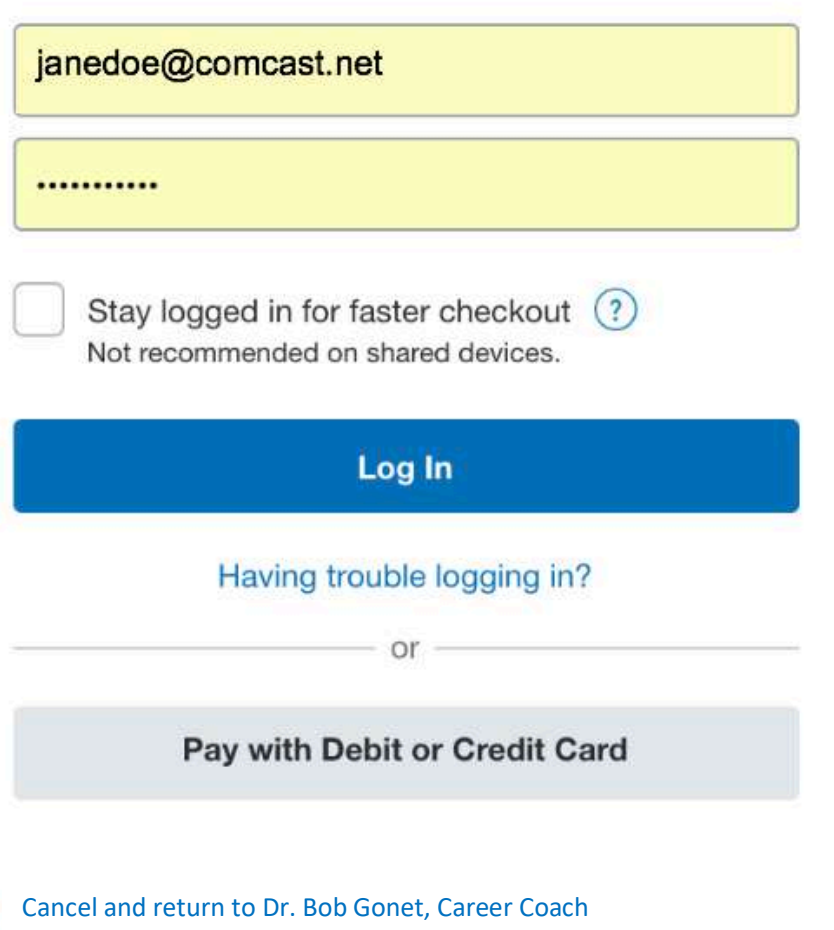

English | Français | Español | 中文

#### **Step 4 – Option 1 & 2** (Two Payment Options Available)

- 1. Pay Dr. Bob by using your Bank account linked to your PayPal account
- 2. **Or,** to use your credit card Click link, "**+ Add a Debit or Credit Card**"
	- <sup>o</sup> Your name and address will automatically populate, just add your credit card information.
	- o Then, Click "**Add**"

## **Option 1 – Pay Using Your Bank Account Linked to PayPal**

# Dr. Bob Gonet, Career Coach

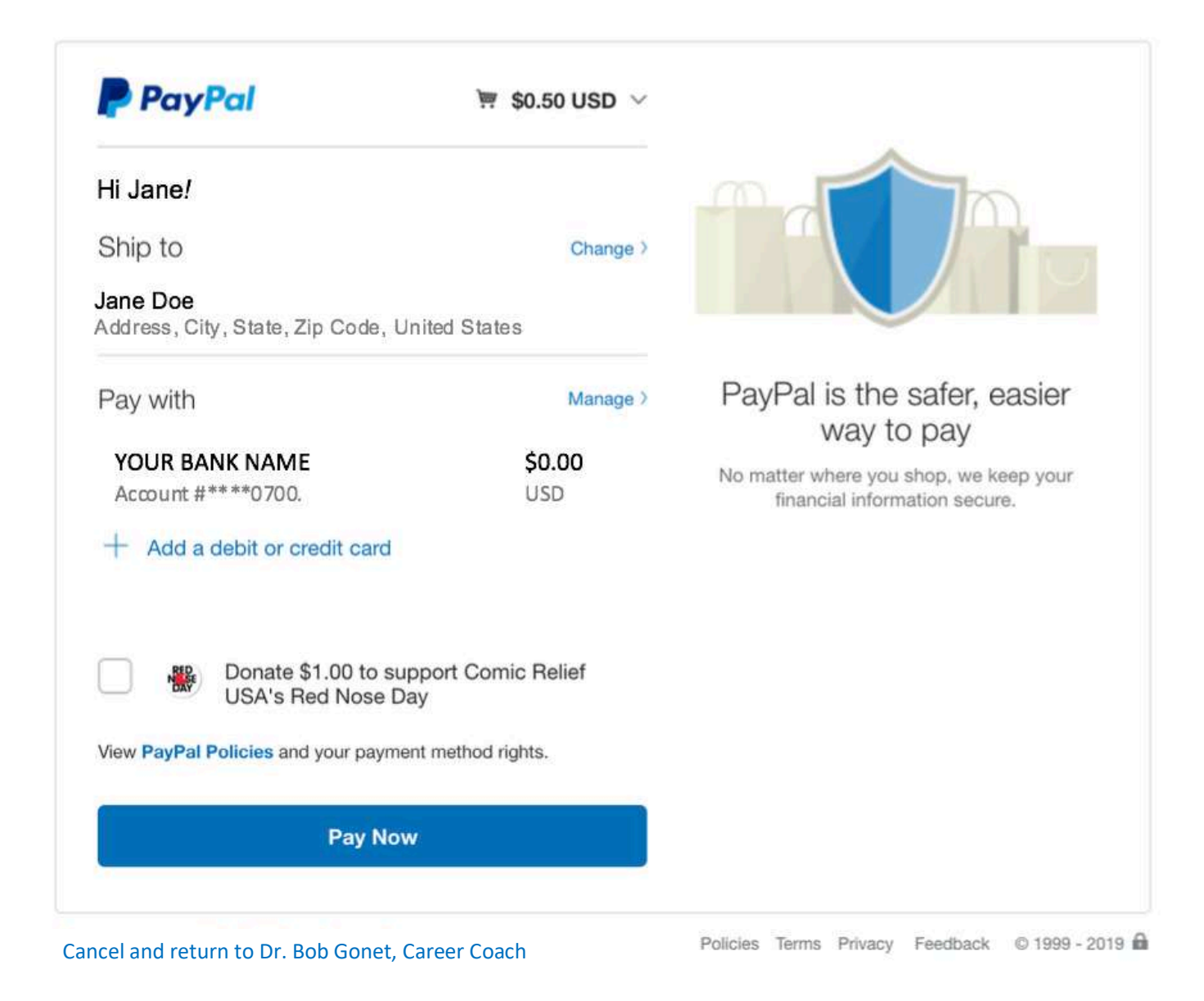

# **Step 5.** Click button, "**Pay Now**".

How-to-Pay-Dr.BobGonet-withPayPal-screenshots.docx 1/22/19 12:18 PM PG. - 5 -

## **Step 4, Option 2 – Pay Using Your Credit Card**

Choose, "**+ Add a Debit or Credit Card**" so you will be taken to this screen:

• Your name and address will automatically populate, just add your credit card information.

• Then, Click "**Add**"

Dr. Bob Gonet, Career Coach

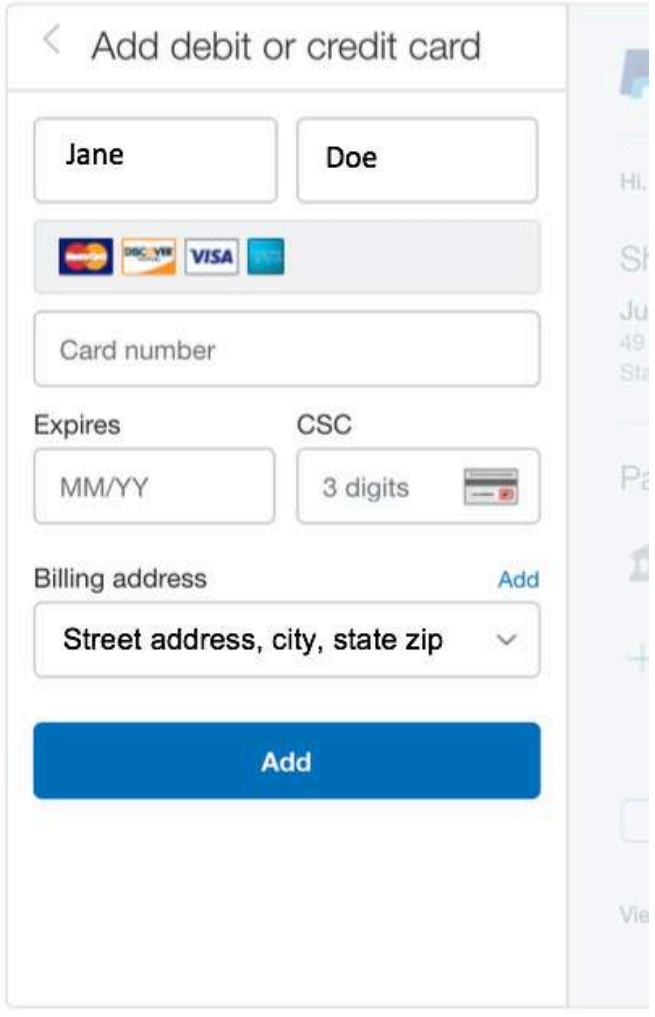

**Cancel and return to Dr. Bob Gonet, Career Coach** 

# **Step 5.** Click button, "**Pay Now**".

#### **Step 6.** Your Paid Invoice now show's a zero balance, you can download and/or print this file. Next, please Log Out of your PayPal account.

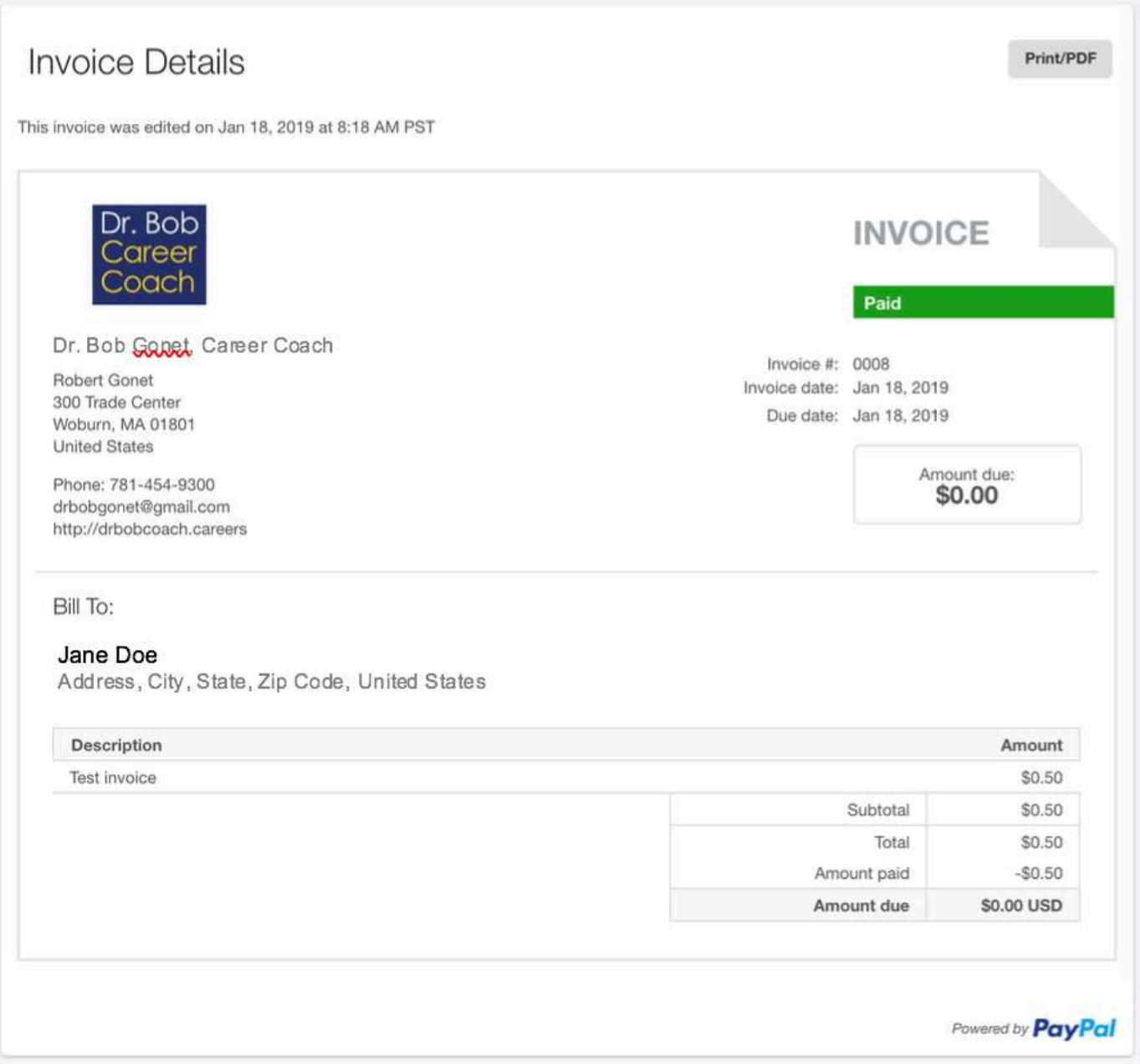

**Step 7.** A confirmation email with your Transaction ID number will be sent to you, verifying your payment to Dr. Bob Gonet has been made. *Thank You!*

- A link will also be available that goes to your original invoice.
- Dr. Bob will also receive a confirmation email that your payment has processed.

#### **EXAMPLE:**

service@paypal.com □ Inbox - Comcast 11:19 AM You just sent a payment to Dr. Bob Gonet Career Counseling for invoice 0008 To: Jane Doe

January 18, 2019 08:18:46 PST

Transaction ID: 30M22070M19727537

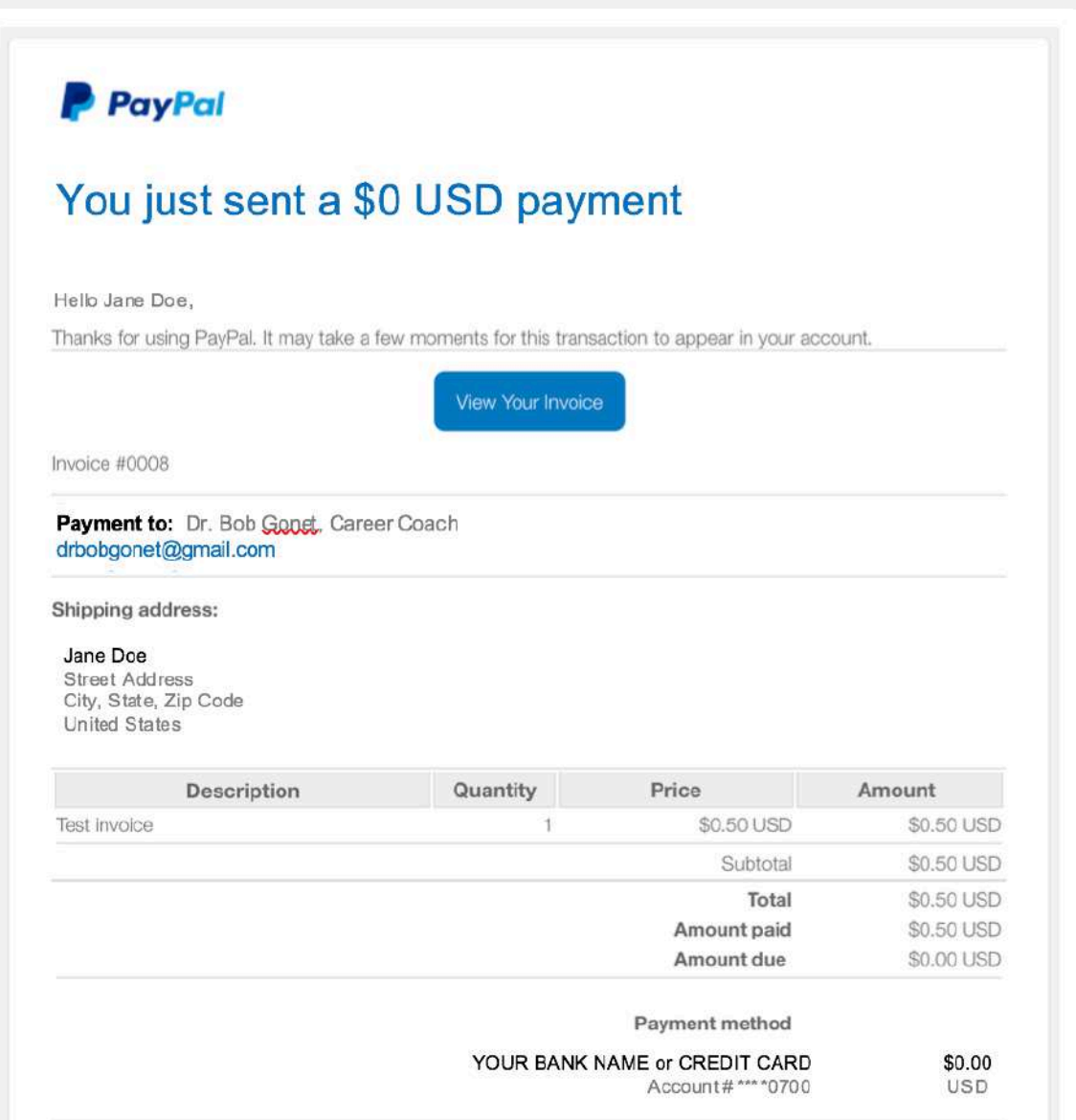

**Next, you will be directed to a default PayPal screen.**

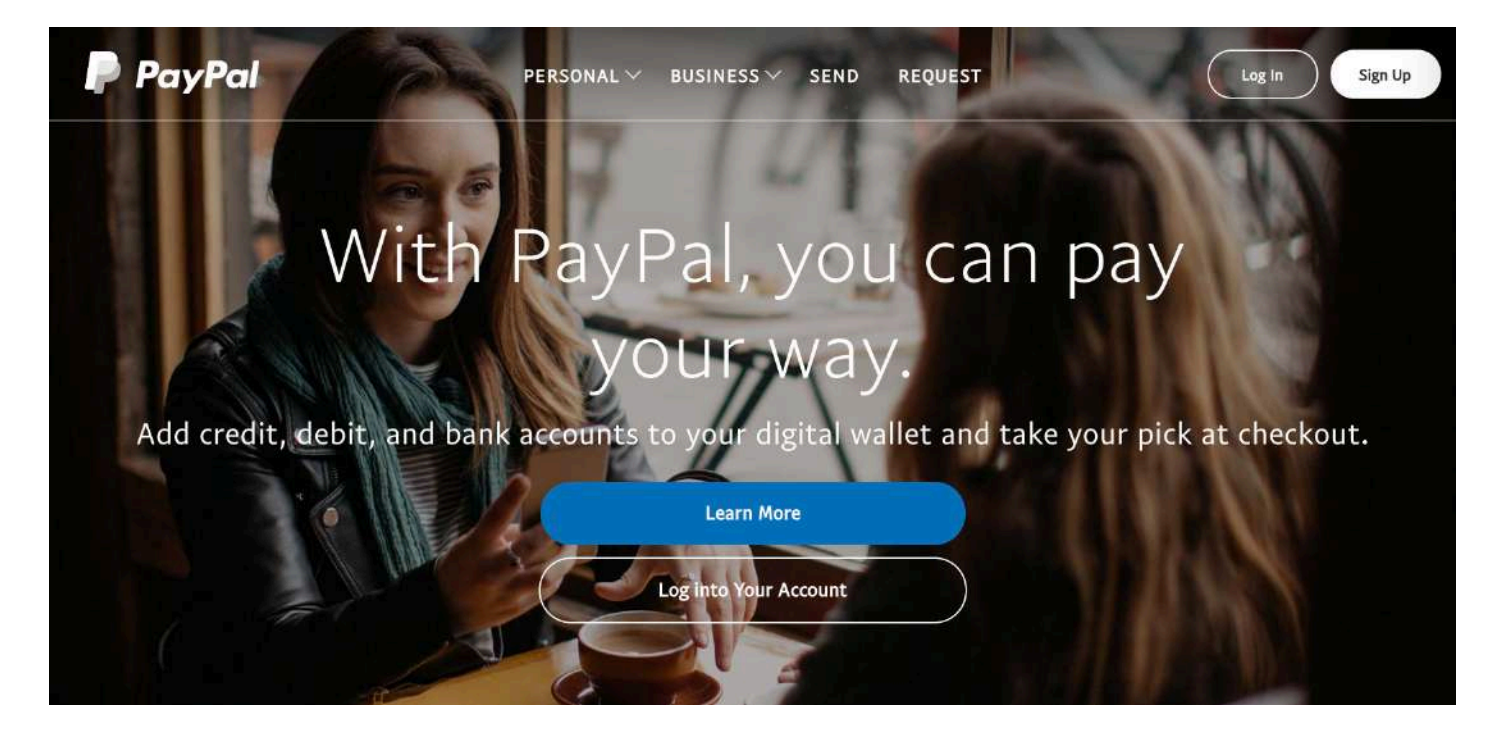

*Thank You for your time.*

**If you have any questions, please email or call Dr. Bob:**

drbobgonet@gmail.com

(781) 454-9300